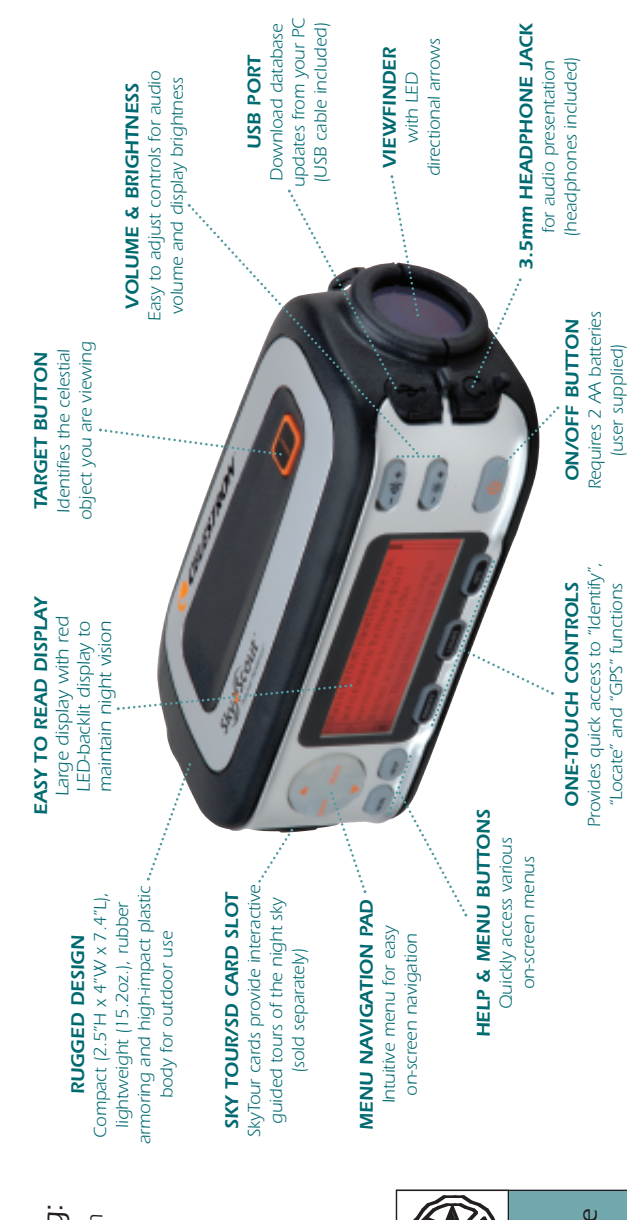

Parts Identification Parts Identification

# Your SkyScout SkyScout Your

- comes with the following: comes with the following: SkyScout Personal Planetarium • SkyScout Personal Planetarium
	- Padded Case
- Padded Case Earphones • Earphones
	- Wrist Strap • Wrist Strap
		- USB Cable • USB Cable
- Instructional CD-ROM • Instructional CD-ROM
	- Quick Setup Guide • Quick Setup Guide

irreversible Permanent and irreversible eye damage may result. eye damage may result. **SkyScout.** through the SkyScout. Never look directly Never look directly the naked eye or the naked eye or Permanent and sun with at the sun with through the at the

#### Field Guide

SkyScout comes with a complete field guide to help you better understand and enjoy using your Personal Planetarium.

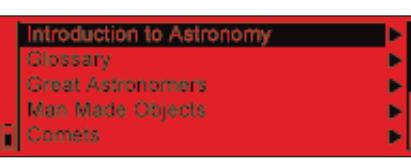

In addition to a complete audio introduction to Astronomy, SkyScout also has many useful reference guides that can be viewed on its display.

Included under the Field Guide Menu are the following:

Introduction to Astronomy, Glossary of Terms, Info on Great Astronomers, Man Made Objects, Comets, Asteroids, and Extra Solar Planets

## Settings Menu

SkyScout allows you to view and manually enter both the date and time settings as well as the longitude and latitude for your location. If the GPS is linked, it is

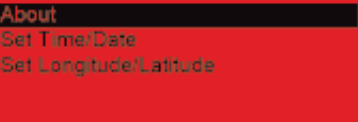

not necessary to enter this information manually.

The About menu will give you information on your current software version. This may be helpful when checking for updates online to make sure you have the most recent software version available.

# Help Button

SkyScout has a convenient **Help** button that gives you instant access to basic information on initializing the SkyScout and identifying and locating objects in the sky.

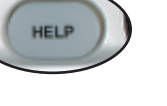

# SkyScout CD

Your SkyScout comes with a companion CD that contains the complete Owner's Manual in PDF format.

To view the manual:

- 1. Insert the CD into your computer's CD-ROM drive.
- 2. An interactive menu should appear on your computer screen.
- 2. If CD-ROM does not auto launch then double click on "My Computer".
- 3. Double click on the drive that contains the CD-ROM.
- 4. Locate the file called **SkyScoutManual.pdf** and double click on it.

Acrobat Reader is required to view the Owner's Manual. If you computer does not have Acrobat Reader already installed, you can download it for free from http://www.adobe.com/products/acrobat/

# For more information visit www.celestron.com/skyscout

To receive announcements about product updates and other special offers, please register your SkyScout online at www.celestron.com/register

If you have any questions about using your SkyScout or to report a problem, please contact our Customer Support department via e-mail at support@celestron.com

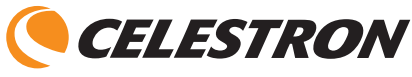

2835 Columbia Street • Torrance, CA 90503 U.S.A. • 310.328.9560 www.celestron.com

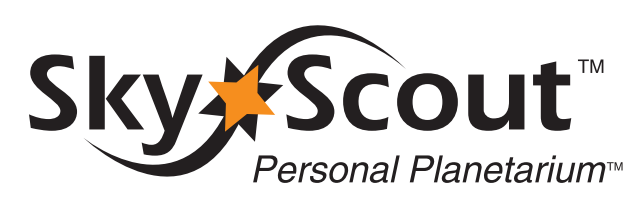

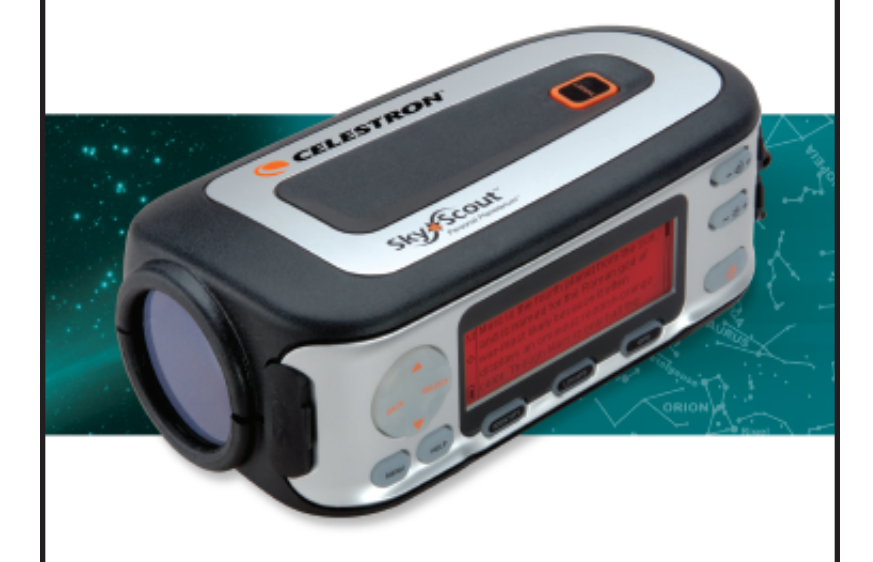

# Quick Setup Guide

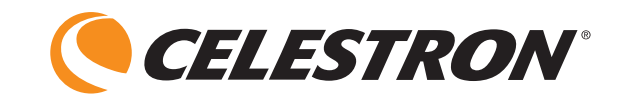

#### Setup

- 1. Installing the Batteries
	- a) Use a flat head tool to loosen the screw on the battery compartment door.
	- b) Remove the two battery sleeves from inside the compartment.
- c) Slide a battery into each of the sleeves and insert into the battery compartment as shown. Make sure that the sleeves cover the entire length of the battery.
- 2. Plug in the stereo jack of the included earphones into the audio output jack on the SkyScout.
- 3. Powering up the SkyScout
- a) Make sure you are outside with a clear view of the sky. This will allow you to get the best possible GPS reception. Avoid standing too close to large metal objects, such as automobiles as this may interfere with SkyScout's sensors.
- b) Hold down the **Power** Button until the SkyScout's display turns on.
- c) Once on, the SkyScout will begin acquiring signals from orbiting GPS satellites. When a GPS fix is acquired,

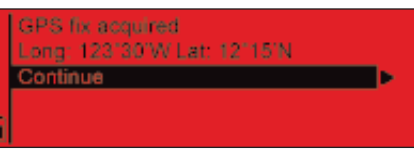

SkyScout will display your exact longitude and latitude. Select Continue to display the Main Menu.

The SkyScout is now ready to begin identifying and locating objects in the sky.

To power off the SkyScout, press the **Power** button until the display turns off.

### Menu Navigation

In addition to the three quick access menu keys (**Identify, Locate** and **GPS**), SkyScout has a Menu Navigation Pad that allows you to scroll through available menu options, select options or return back to the previous screen.

You can use the Menu Navigation Pad not only to access the same menus as the quick access keys, but also to explore the other features of the Field Guide and Settings menus. Select highlighted Go back to the

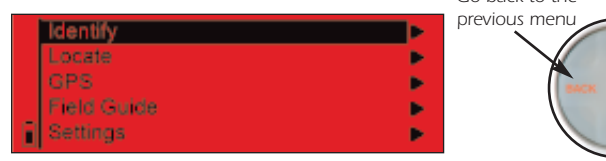

# To Identify Objects In The Sky

1. Press the **Identify** button on the control panel of SkyScout. The following message will appear.

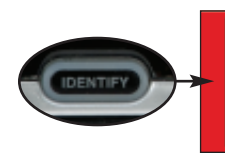

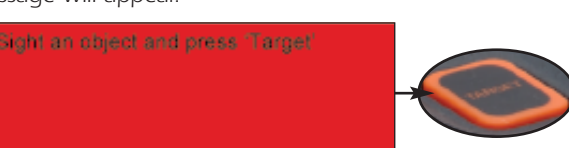

Scroll up and down through menu options

option or menu

# To Identify Objects In The Sky (cont.)

- 2. Hold the SkyScout with the smaller viewfinder window closest to your eye and the larger window facing out towards the sky.
- 3. While looking through the viewfinder, aim the SkyScout at the object in the sky you wish to identify.
- 4. Align the two illuminated targeting rings so that one fits evenly inside the other.
- 5. Center the desired object inside the illuminated rings and press the Target button on the top of the SkyScout.
- 6. The screen will then display the name of the object you have targeted.
- 7. Use the Menu Navigation Pad to select one of the following possible options for that object:
	- Audio description Listen to an audio narration about the displayed object (not available for all objects).
	- Text description Read a text description about the displayed object (not available for all objects).
	- Scientific data View scientific data about the displayed object.

**Observing Tip** Since the SkyScout uses a zero-magnification viewfinder, it is not necessary to hold it close to your eye in order to see objects in the sky. It is often easiest to find objects if it is held at a comfortable distance from your eye. This allows you to see both the object in the viewfinder as well as the

# To Locate Objects From The SkyScout Database

- 1. Press the **Locate** button on the control panel of SkyScout.
- 2. SkyScout will display a list of object menus from which to choose.
- 3. Use the navigation buttons to select "Tonight's Highlights." This will display all the best objects to view in the sky for your exact location and time.
- 4. To start, use the Up/Down arrow keys to select an object that is bright and obvious, like the Moon. If the Moon is not displayed, meaning it is not currently visible in the sky, select a bright star, like Sirius

or a bright planet. Press the **Select** button.

- 5. Hold the SkyScout with the smaller viewfinder window closest to your eye and the larger window facing out towards the sky.
- 6. While looking through the viewfinder you will see a blinking red arrow around the edge of the window.

# To Locate Objects From The SkyScout Database (cont.)

- 7. Move the SkyScout in the direction of the red arrow until a different arrow lights up. Avoid making fast or abrupt movements when moving the SkyScout - smooth movements will help you to track more accurately as you get closer to the object.
- 8. Continue to follow the arrows in the direction indicated. As you get closer to the selected object, the red arrows will start to blink faster. Once the lights start blinking rapidly, you are very close to the object, so make very small movements as the SkyScout is now honing in on a very small part of the sky.
- 9. When you are directly over your selected object (the Moon in this example) the entire ring of arrows will illuminate. The selected object should then be visible in the SkyScout's targeting rings.

# Playing Audio Narration

SkyScout contains audio narration for over 200 popular celestial objects.

1. If not already connected, plug the earphone connector into the audio output jack on the SkyScout.

> Now Plaving: Venus Play / Pause Rewind

- 2. Use the navigation buttons to select the "Audio Description" option and press the Select button.
- 3. Select the "Play/Pause" option to listen to the audio description of the object.
- 4. Press the volume adjustment button to increase or decrease the volume as needed.

### Viewing GPS Information

Once linked with the required GPS satellites, the SkyScout can display your exact location

(longitude/latitude) and date/time.

- 1. Press the **GPS** button on the control panel of SkyScout.
- 2. From the GPS menu, select Position to view the SkyScout's exact location.

SkyScout can also show you the position and signal strength of the available GPS satellites in the sky.

3. From the GPS menu, select GPS Satellites to view satellite position and signal strength.

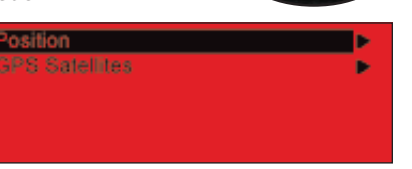

Long: 117'45'W Lat: 33'36'N Elev: 128,0000 UTC Time: Wed Apr 27 15:35:47 2006 Alt: 0.0000, Azm: 0.0000 (North) RA: 0.0000, Dec: 0.0000

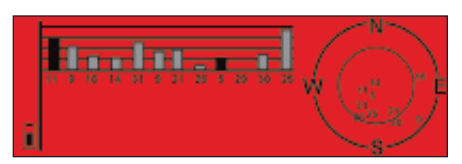

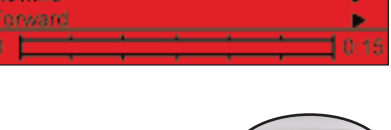

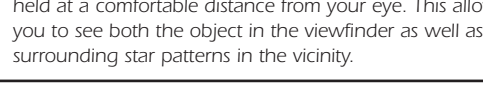

Tonight's Highlig Manets Stars:

Constellations Deep Sky

Sirius

Rigel

Capella

Procyon

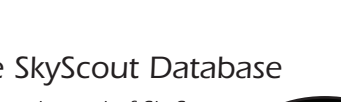

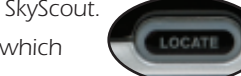